# Fabricar un dongle casero by [VeriCMS](https://vericms.cf/es/) - Un proyecto de David [Jiménez](https://youtube.com/davidjimeneztv) TV

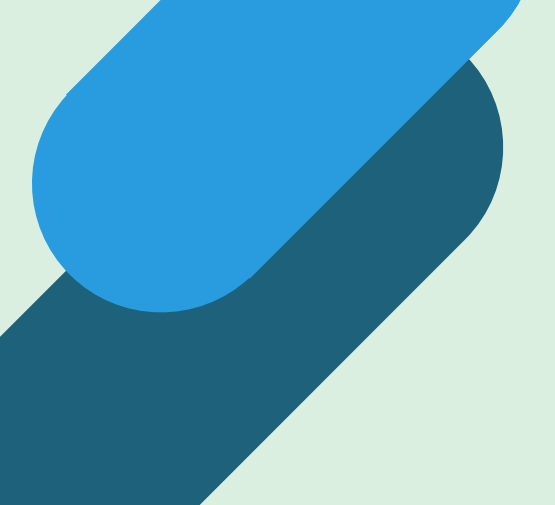

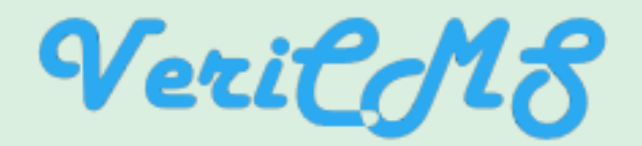

Instrucciones para fabricar un dongle casero **by VeriCMS - Un proyecto de David Jiménez TV**

### Materiales necesarios

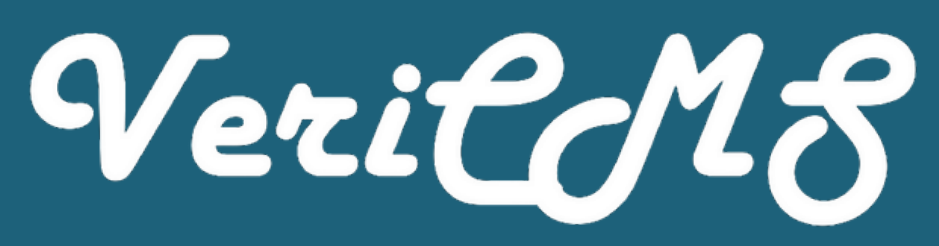

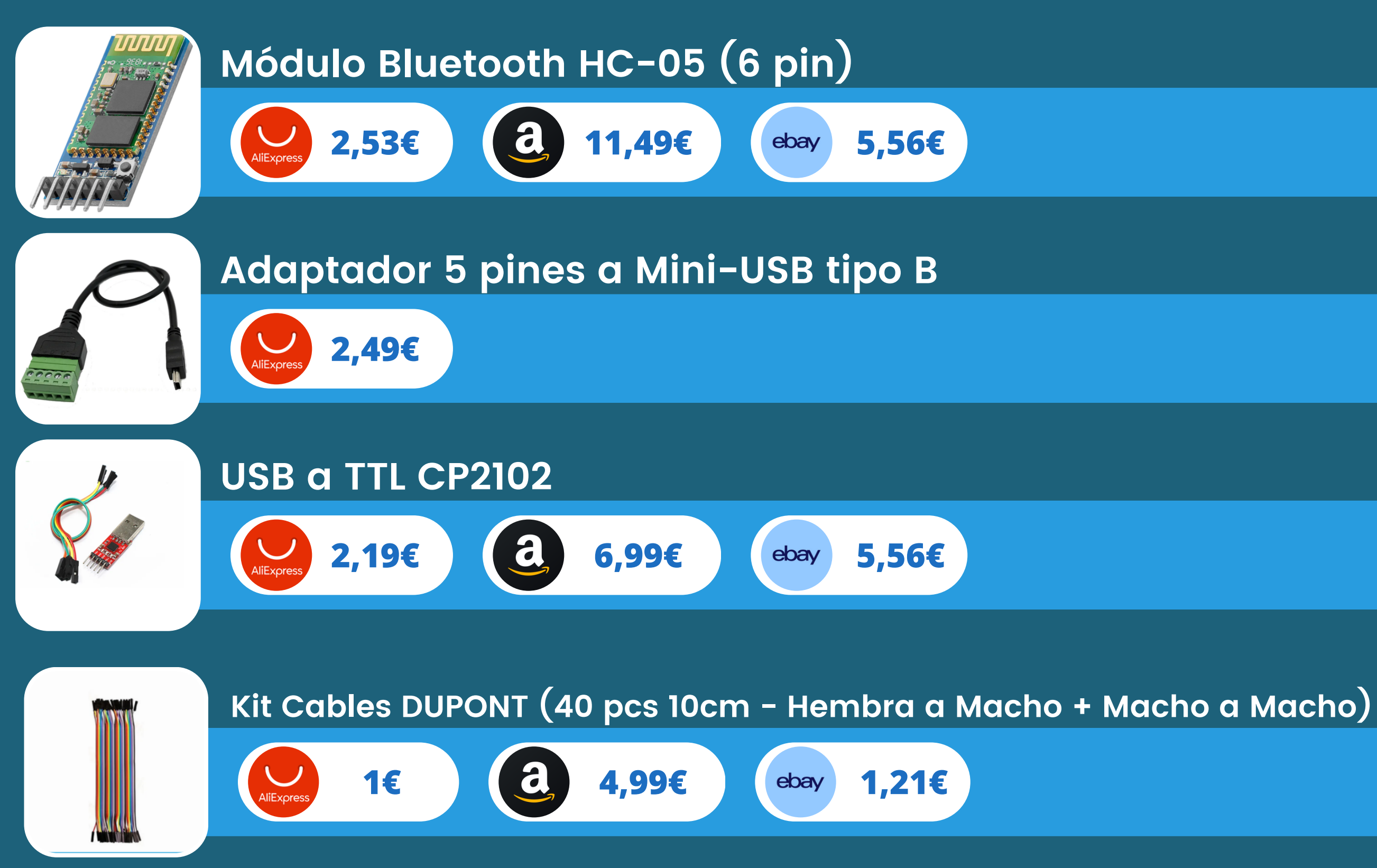

\*es posible que VeriCMS obtenga una comisión por venta que contribuirá con la financiación del sitio web, futura app o incluso puede ser donado a ONGs.

**VeriCMS informa: Los precios pueden variar, además no incluyen gastos aduaneros, envío o comisiones por tarjeta utilizada. Revisa las condiciones de la web de venta.**

### Aplicaciones necesarias

Instrucciones para fabricar un dongle casero **by VeriCMS - Un proyecto de David Jiménez TV**

Programa necesario para ponerle nombre y configurar nuestro dongle casero.

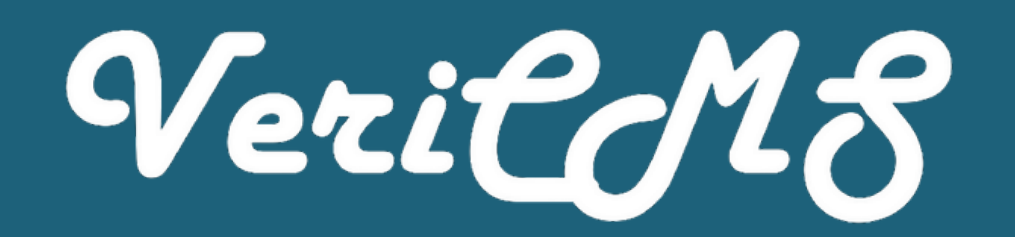

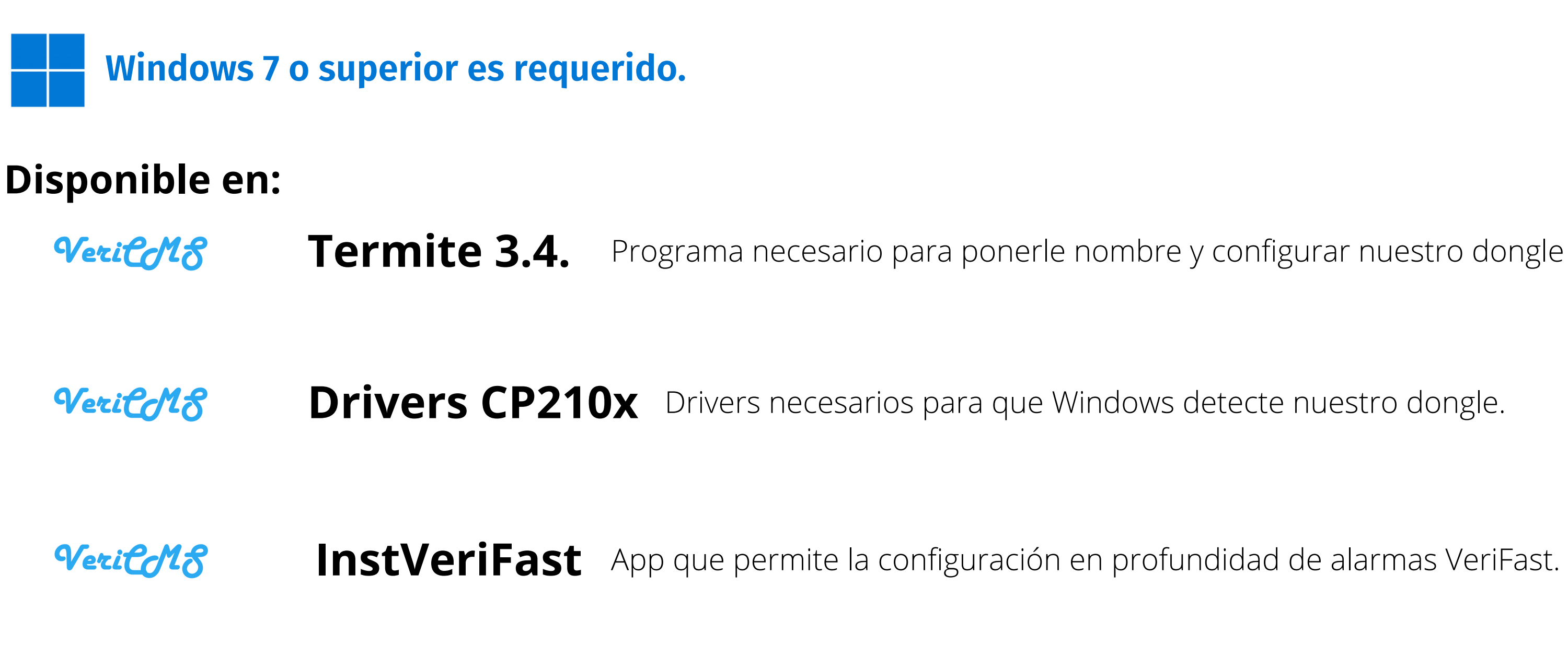

### **Instalación**

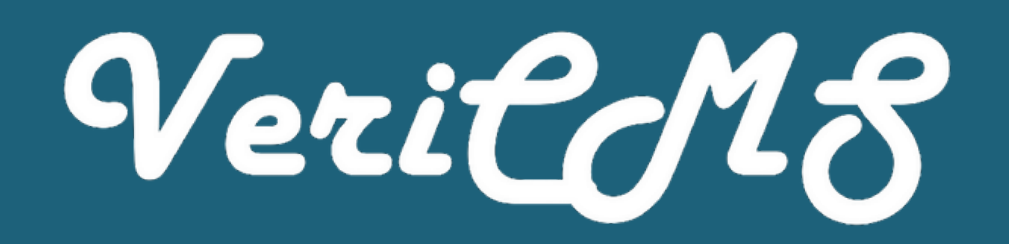

Para comenzar, con cuidado y a ser posible con guantes anti-estáticos, desembala el HC-05 y el USB a TTL y pongo sobre la mesa con 4 cables dupont.

Debes conectar el HC-05 con el USB a TTL de la siguiente forma:

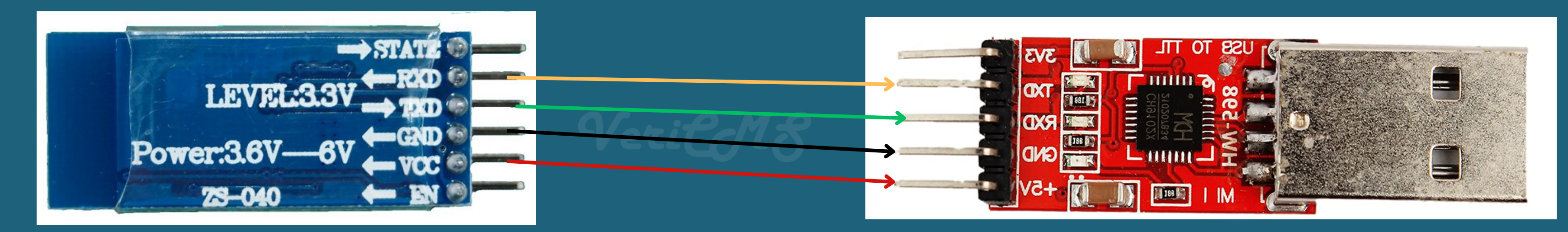

#### **Ahora conecta tu dongle al ordenador.**

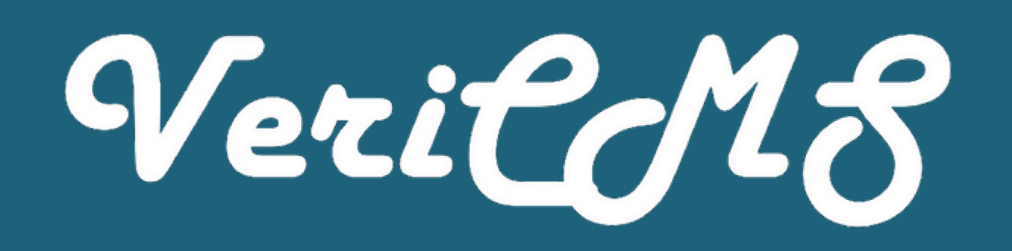

Descarga el archivo ZIP que incluye Termite 3.4. junto con el Driver, extraelo en el escritorio y con el dongle conectado en todo momento, abre "Administrador de Dispositivos". Puedes encontrarlo presionando  $\begin{array}{|c|c|} \hline \quad + \quad \times \quad} \end{array}$ 

## **Configuración**

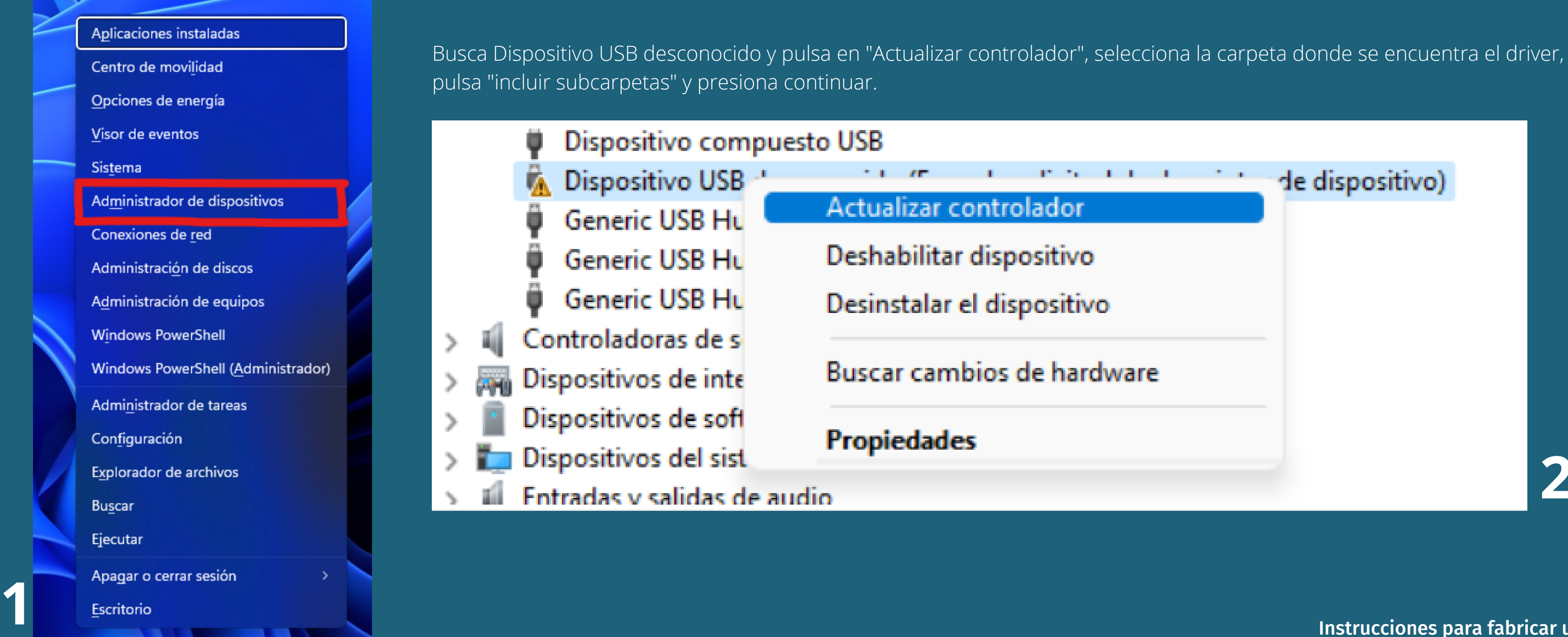

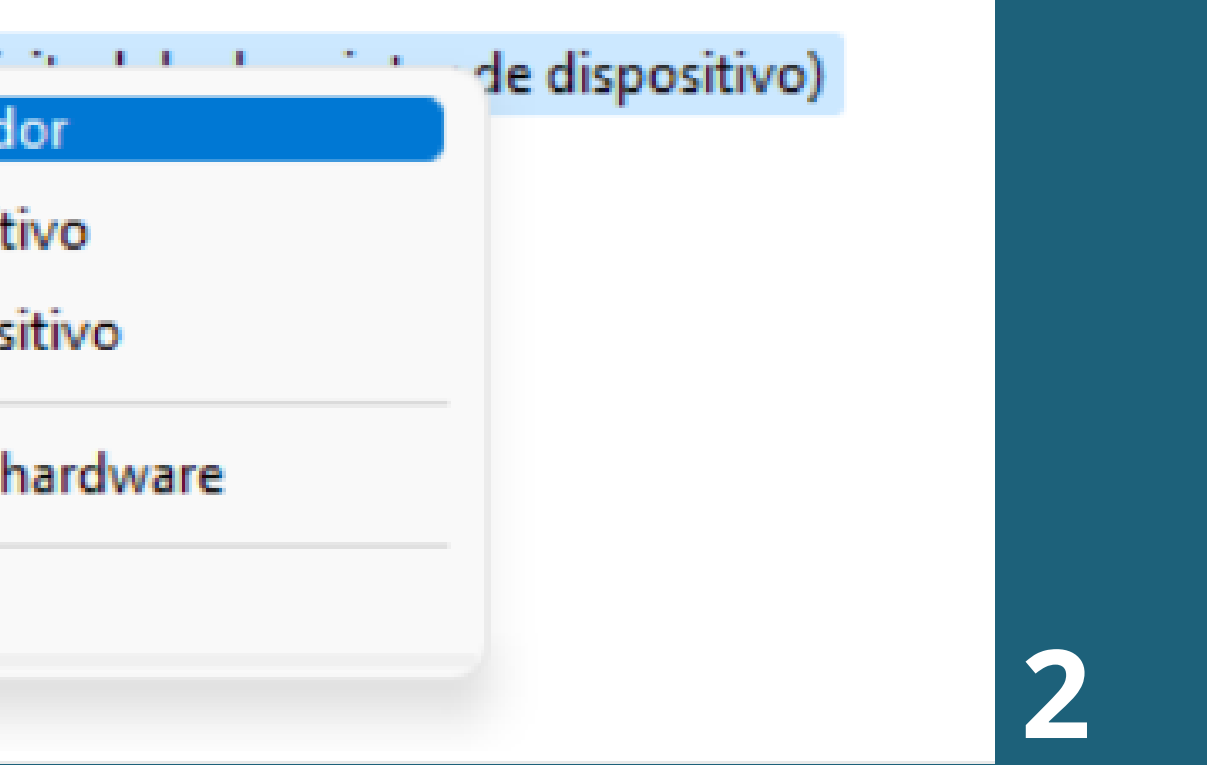

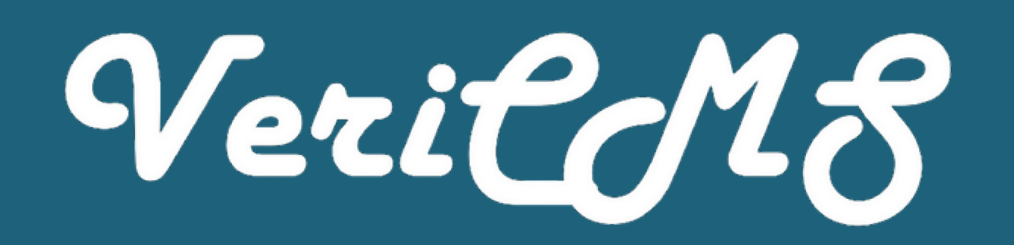

Ya están instalados los mejores controladores para el dispositivo

### **Configuración**

#### oort settings

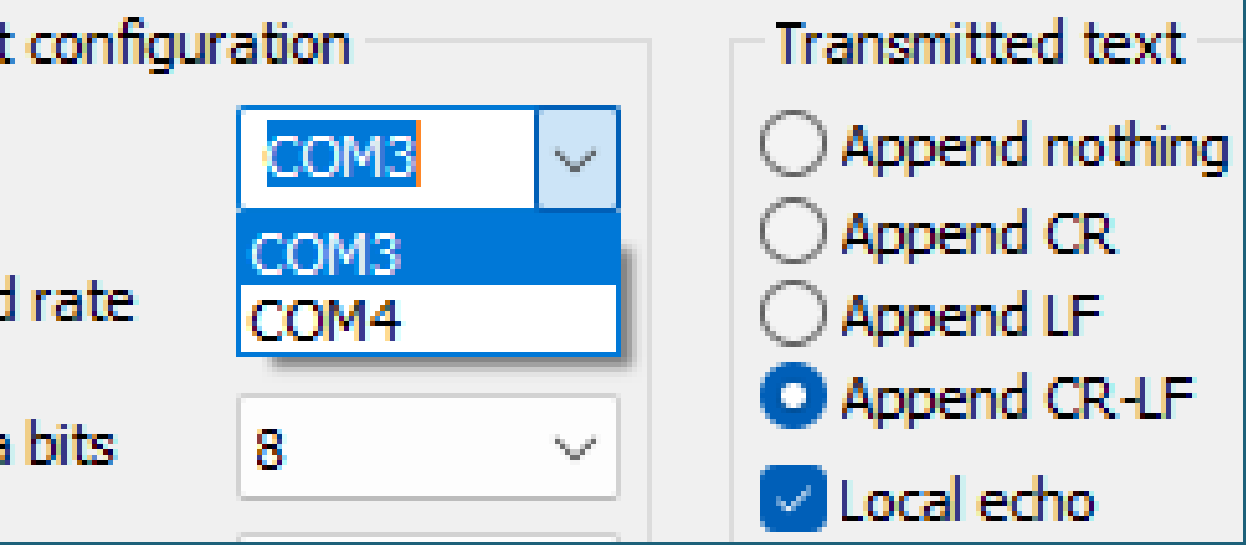

Una vez Windows nos informe que han sido instalados los mejores controladores, procedemos a abrir el programa "Termite" que encontraremos en la carpeta extraida. El programa ya está configurado, solo tendrás que seleccionar el puerto COM que deseas usar y comenzar a escribir los comandos.

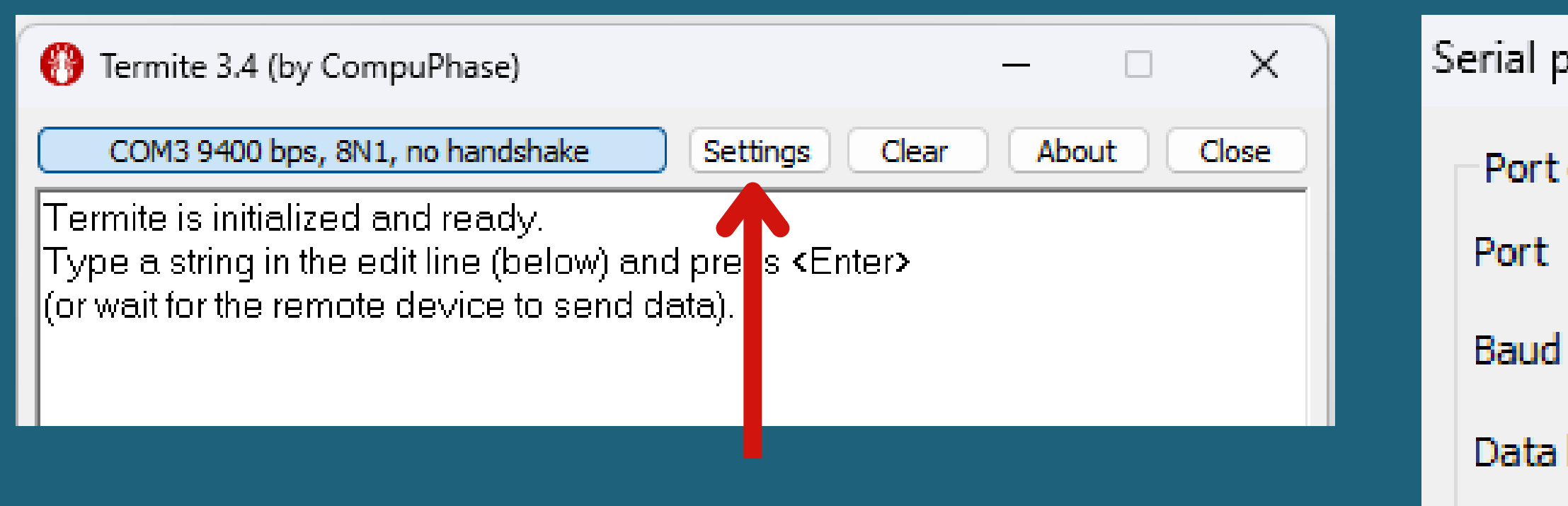

## **Configuración**

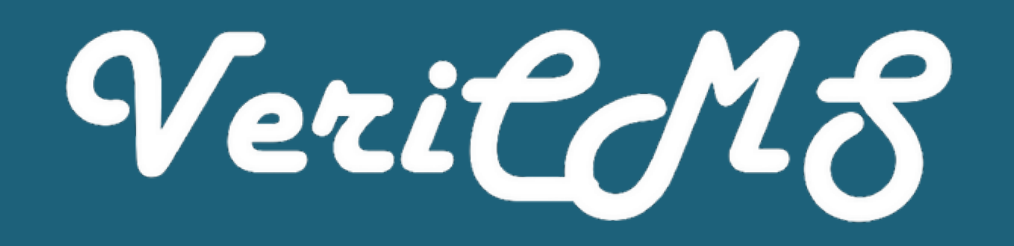

#### **Ingresa los siguientes comandos en la terminal de Termite.**

MANTEN PULSADO EL BOTÓN DEL HC-05 EN TODO MOMENTO!!!!

**AT AT+NAME=Firefly-1234 AT+UART=115200,0,0**

Después de introducir cada comando, debe de aparecer "OK" , si no aparece, reintentalo de nuevo, comprueba que el botón está pulsado, que los cables están bien conectados. Si continua sin funcionar, puede que algún componente esté defectuoso.

### **Configuración**

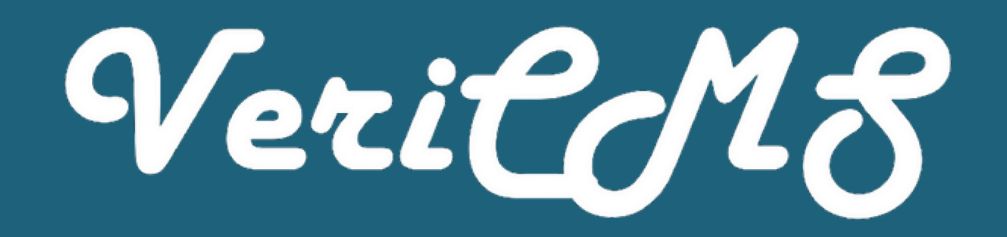

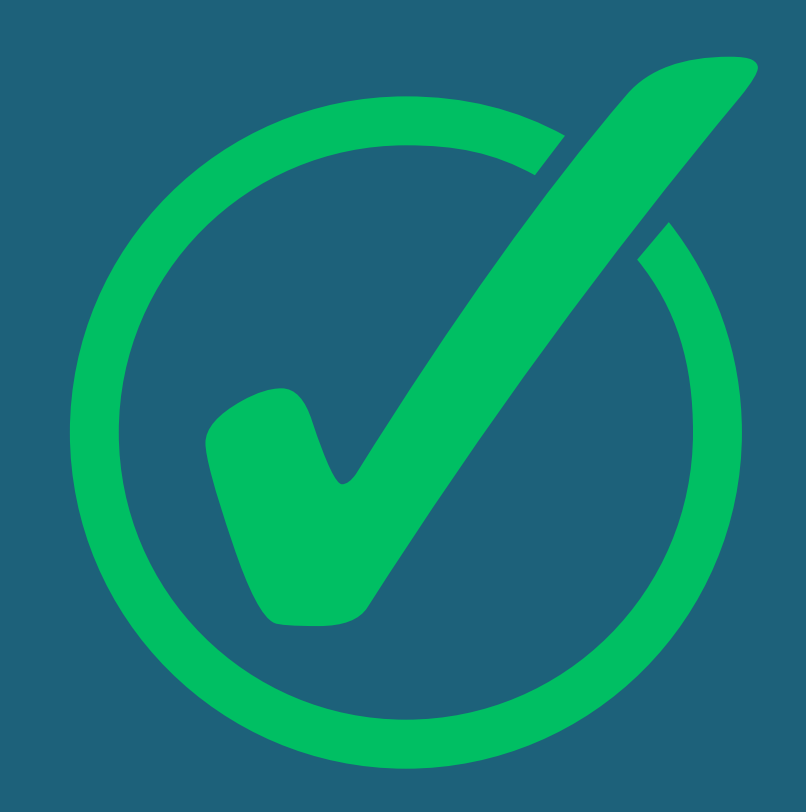

**El dongle ya está configurado, ahora falta el último paso...**

### **Instalación**

Instrucciones para fabricar un dongle casero **by VeriCMS - Un proyecto de David Jiménez TV**

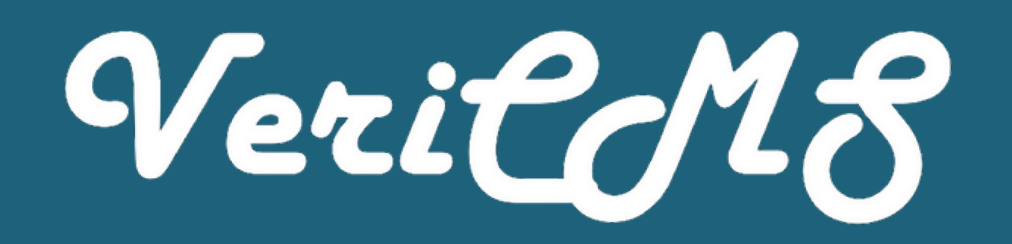

Ahora conectaremos nuestro módulo bluetooth (HC-05) a nuestro adaptador de 5 pines a Micro USB tipo B de la siguiente forma:

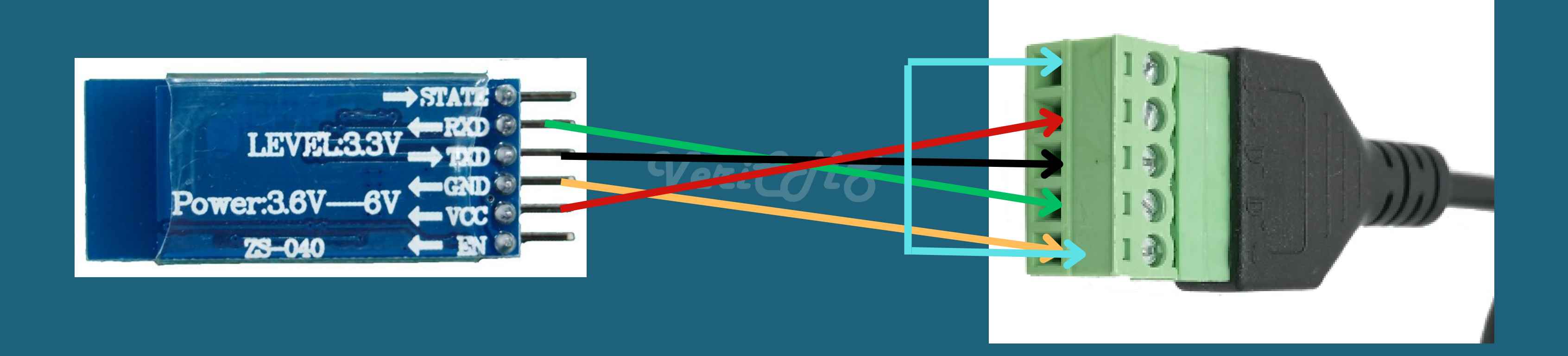

#### **Una vez hecho los pasos, conectamos nuestro dongle a nuestro panel VeriFast.**

### **Bluetooth**

- **Encendemos el bluetooth.**
- **Habilitamos la visualización de dispositivos sin nombre. (Depende de la versión de Android, deberá ser en Opciones del Desarrollador.)**
- **Conectamos a un dispositivo que comience por 9x:xx:...**
- **Pedirá una clave de acceso, introducimos 1234 y conectará.**
- **Una vez vinculado (no conectado), accedemos a InstVeriFast y ya podremos programar!**

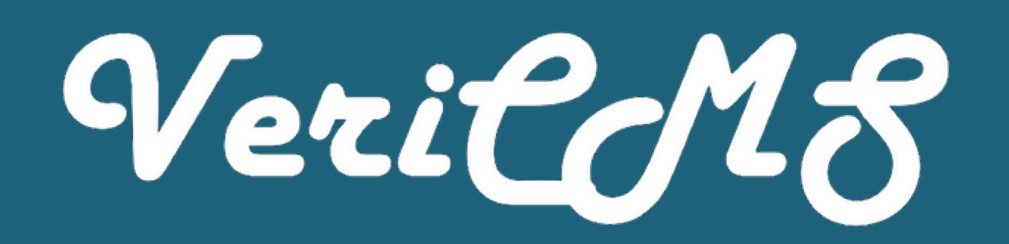

**Ahora, para conectar nuestro móvil o tablet con el dongle:**

**[@davidjj07](https://instagram.com/davidjj07)**

**[@vericms](https://instagram.com/vericms)**

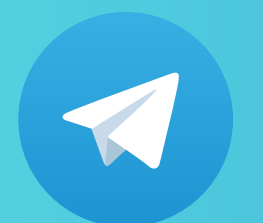

**[@davidjimeneztv](https://t.me/davidjimeneztv) [@vericms\\_bot](https://t.me/vericms_bot)**

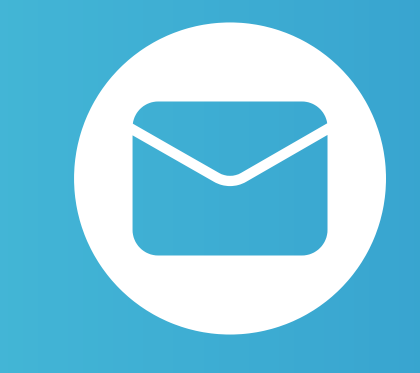

### **[info@vericms.cf](mailto:info@vericms.cf) [david@vericms.cf](mailto:david@vericms.cf)**

Si tienes un correo de empresa o clases, abstenganse de utilizarlo para ponerse en contacto con nosotros. Usa tu email personal.

 $\bullet$ 

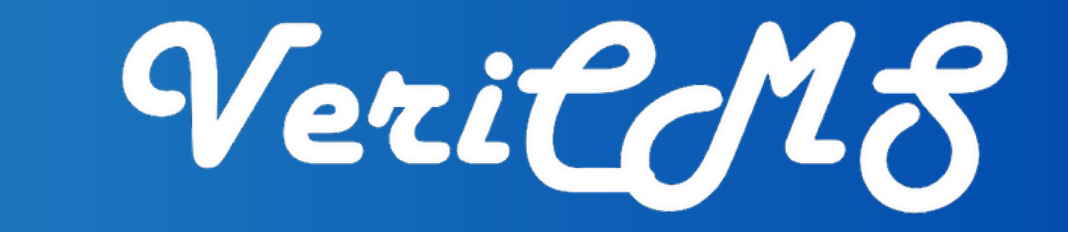

#### **[YouTube.com/DavidJiménezTV](https://youtube.com/davidjimeneztv)**

## **Ayuda e Incidencias**

Te atendemos a través de:

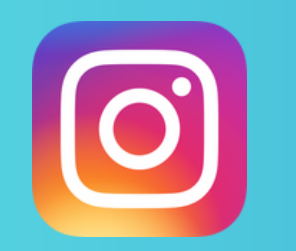

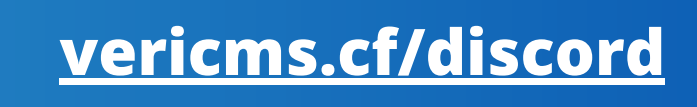